# Calculatrice Casio Graph 85 Statistiques à deux variables

(Dans tout ce qui suit, si les menus ne correspondent pas à ceux de votre calculatrice, appuyez éventuellement plusieurs fois sur la touche EXIT et sur la touche F6 permettant de voir la suite d'un menu)

On supposera que la variable X est entrée dans List1, qu'elle prend les valeurs : 1; 2; 3; 4; 5; 6; 7; 8 que la variable Y est entrée dans List2 et prend les valeurs : 43 ; 43.3 ; 44 ; 44.5 ; 44.9 ; 45.2 ; 45.1 ; 44.9

# Représenter le nuage de points

Choisissez le menu STAT Choisissez GRPH en appuyant sur F1, puis SET en appuyant sur F6 Donnez les paramètres du premier graphique :

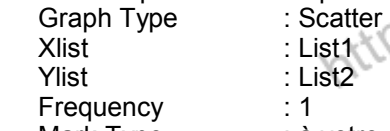

Mark Type : à votre convenance

Lorsque les paramètres sont choisis, appuyez sur la touche EXE Choisissez GPH1 en appuyant sur F1 pour obtenir la représentation graphique.

Pour afficher simultanément un graphique de fonction, choisissez DefG en appuyant sur F2, définissez et sélectionnez la fonction, puis choisissez DRAW en appuyant sur F6.

(Il est possible d'utiliser les fonctions Zoom et Trace)

On peut revenir au menu en appuyant sur la touche MENU

Paramétrer les statistiques à deux variables Choisissez le menu STAT (Appuyez éventuellement sur la touche EXIT)<br>Choisissez CALC en appuyant sur F2<br>Choisissez SET en appuyant sur F6<br>Paramétrez :<br>2Var Xlist Choisissez CALC en appuyant sur F2 Choisissez SET en appuyant sur F6

Paramétrez :

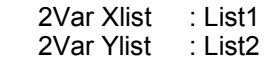

2Var Freq : 1

(Évidemment les listes doivent correspondre aux variables de la série) Lorsque les paramètres sont choisis, appuyez sur la touche EXE On peut revenir au menu en appuyant sur la touche MENU

# Coordonnées du point moyen

Les statistiques à deux variables doivent avoir été paramétrées comme indiqué ci-dessus.

Choisissez le menu STAT (Appuyez éventuellement sur la touche EXIT) Choisissez CALC en appuyant sur F2

Choisissez 2VAR en appuyant sur la touche F2

 $\bar{x}$  = correspond à l'abscisse du point moven

 n = correspond au nombre des données (il n'est peut-être pas inutile de vérifier)

En appuyant sur  $\overline{\bullet}$  on obtient aussi  $\overline{y}$  = qui correspond à l'ordonnée du point moyen.

On peut ensuite retrouver ces valeurs par exemple à partir du menu RUN-MAT en appuyant sur la touche VARS puis en choisissant STAT  $(F3)$  puis X ou Y (F1 ou F2).

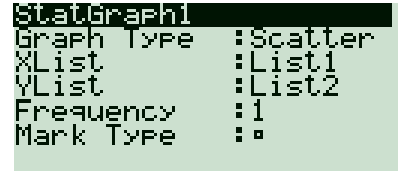

GPH1 GPH2 GPH3

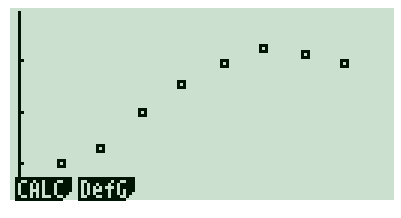

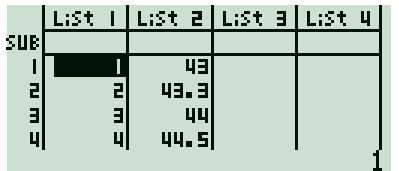

### **CEREBUCHILG TESTA DESTA DESTA F**

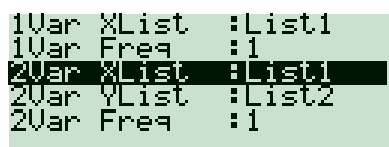

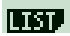

5%

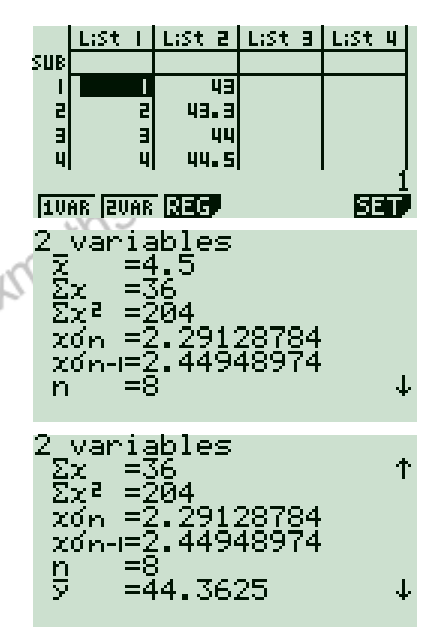

## Déterminer l'équation de la droite des moindres carrés

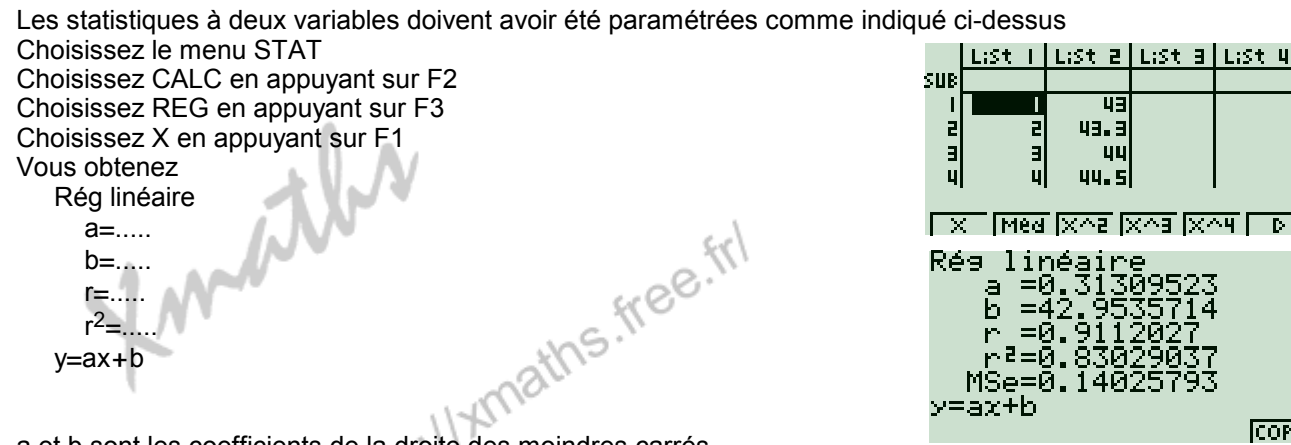

a et b sont les coefficients de la droite des moindres carrés.

r est le coefficient de corrélation. (Plus sa valeur absolue est proche de 1, plus la régression est intéressante)

Vous pouvez sauvegarder l'équation de la droite dans l'une des équations en choisissant COPY (F6) et en sélectionnant Y1 (ou une autre équation)

## Tracer la droite des moindres carrés

Le nuage de points doit avoir été représenté comme ci-dessus. Choisissez le menu STAT Choisissez GRPH en appuyant sur F1 Choisissez GPH1 Choisissez CALC en appuyant sur F1 Choisissez X en appuyant sur F2 Vous retrouvez l'équation de la droite des moindres carrés.<br>Choisissez DRAW en appuyant sur F6<br>Fyctorial de la droite des moindres carrés. Choisissez DRAW en appuyant sur F6

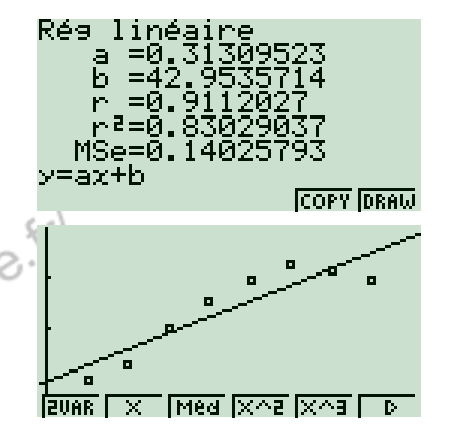

## **Exercice**

Un négociant en vins a fait mener une étude visant à déterminer à quel prix maximal ses clients sont prêts à acheter une bouteille de vin. Les résultats sont regroupés dans le tableau suivant :

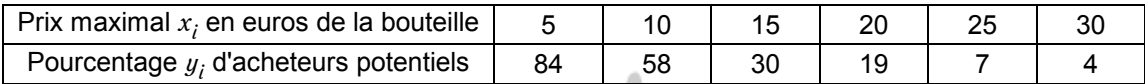

Tracer le nuage de points.

Donner les coordonnées de son point moyen.

Donner l'équation de la droite des moindres carrés et tracer cette droite sur le dessin.

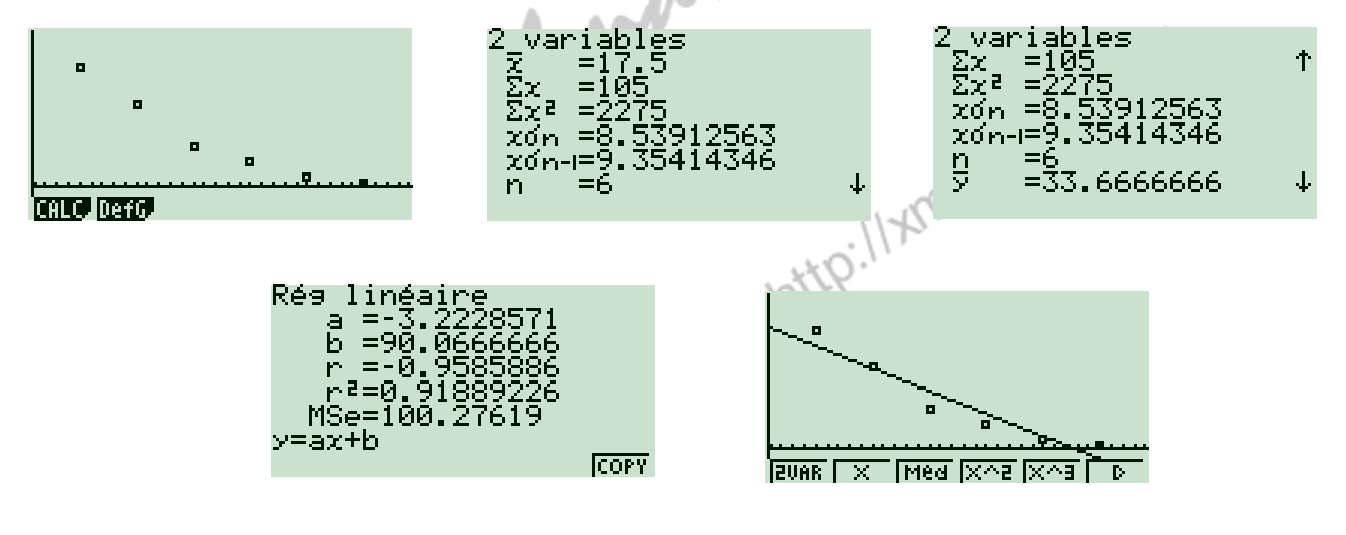